REGISTRO INFORMATIVO DE PRECIOS **Secretaría de Comercio**

# **GUÍA PASO A PASO**

Alta de Servicio Interactivo para mi propio CUIT

Ministerio de Producción Presidencia de la Nación

Secretaría de Comercio

**PASO 0** Ir a <http://www.afip.gov.ar/>

**PASO 1** Click en Acceso con clave fiscal.

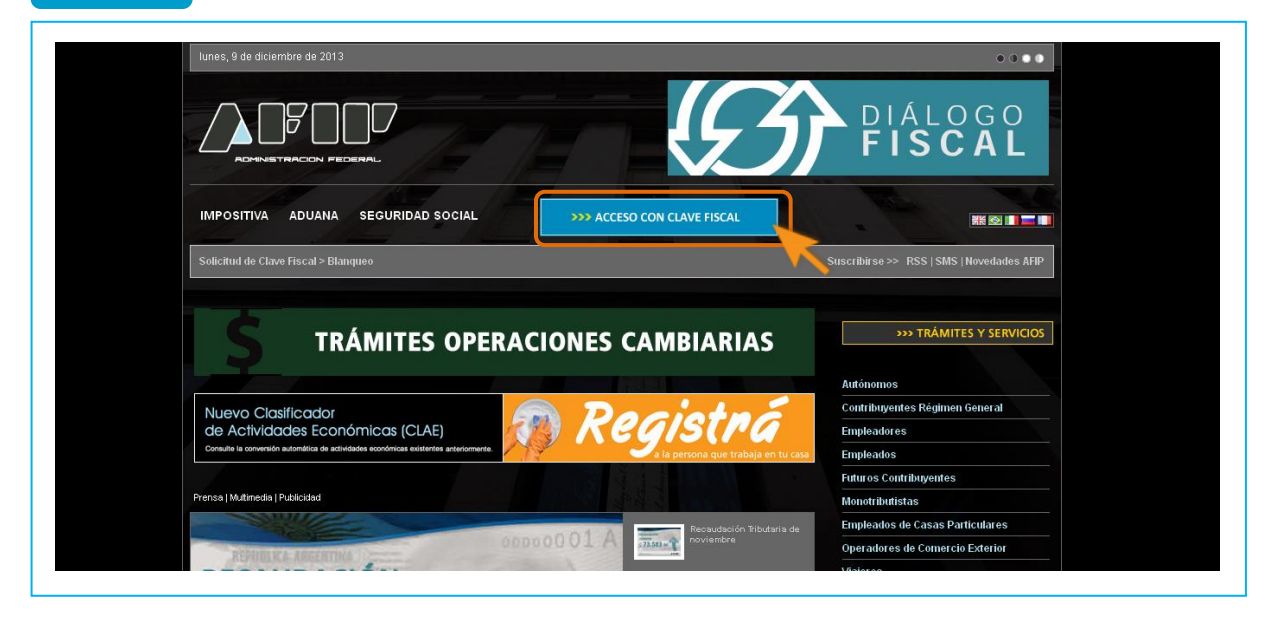

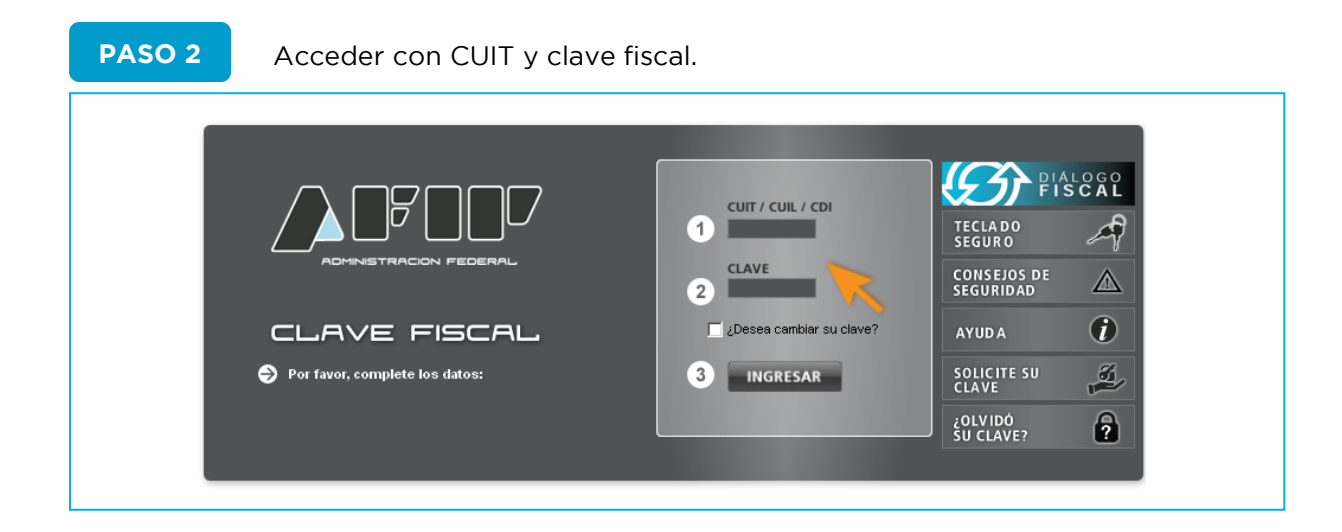

Si visualiza la opción "Administrador de Relaciones con Clave Fiscal", siga al Paso 4.

Si no, haga click en "Servicios

Administrativos con Clave Fiscal" para visualizar el administrador de relaciones.

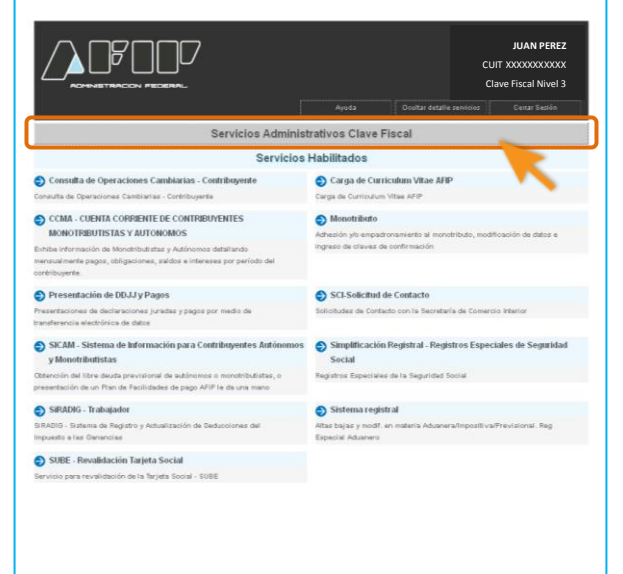

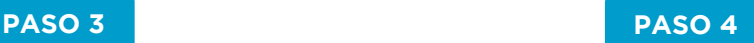

Click en "administrador de relaciones de clave fiscal".

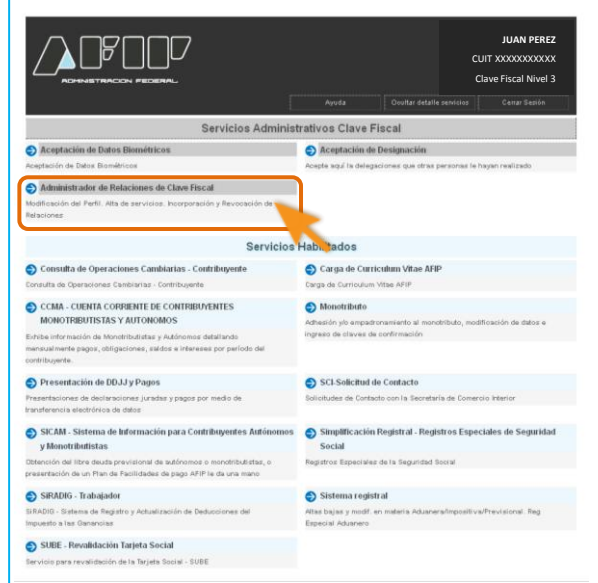

## **PASO 5** Click en "adherir servicio".

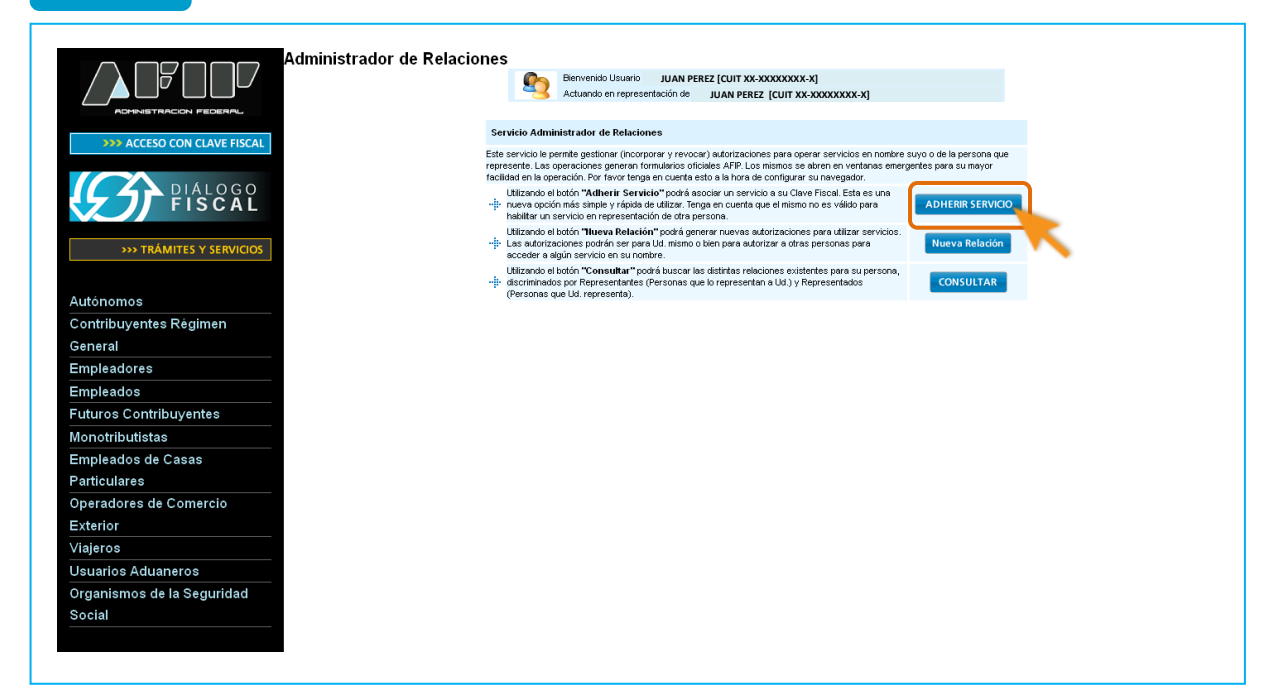

12. Validez de Comprobante

**PASO 6** Click en logo del Ministerio de Economía y Finanzas Públicas.

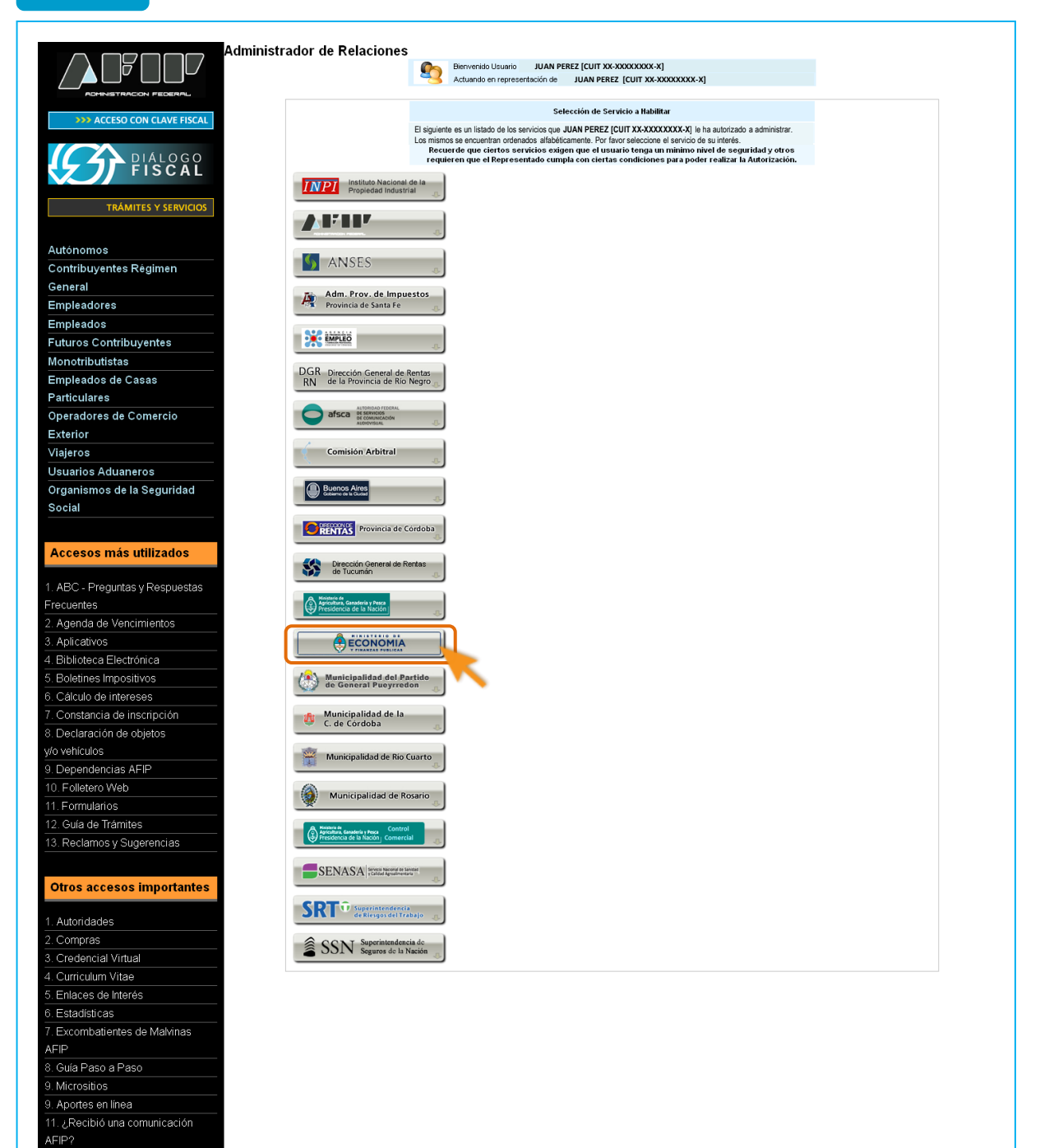

I1. ¿Recibió una comunicación

12. Validez de Comprobante

AFIP?

### **PASO 7** Click en "servicios interactivos".

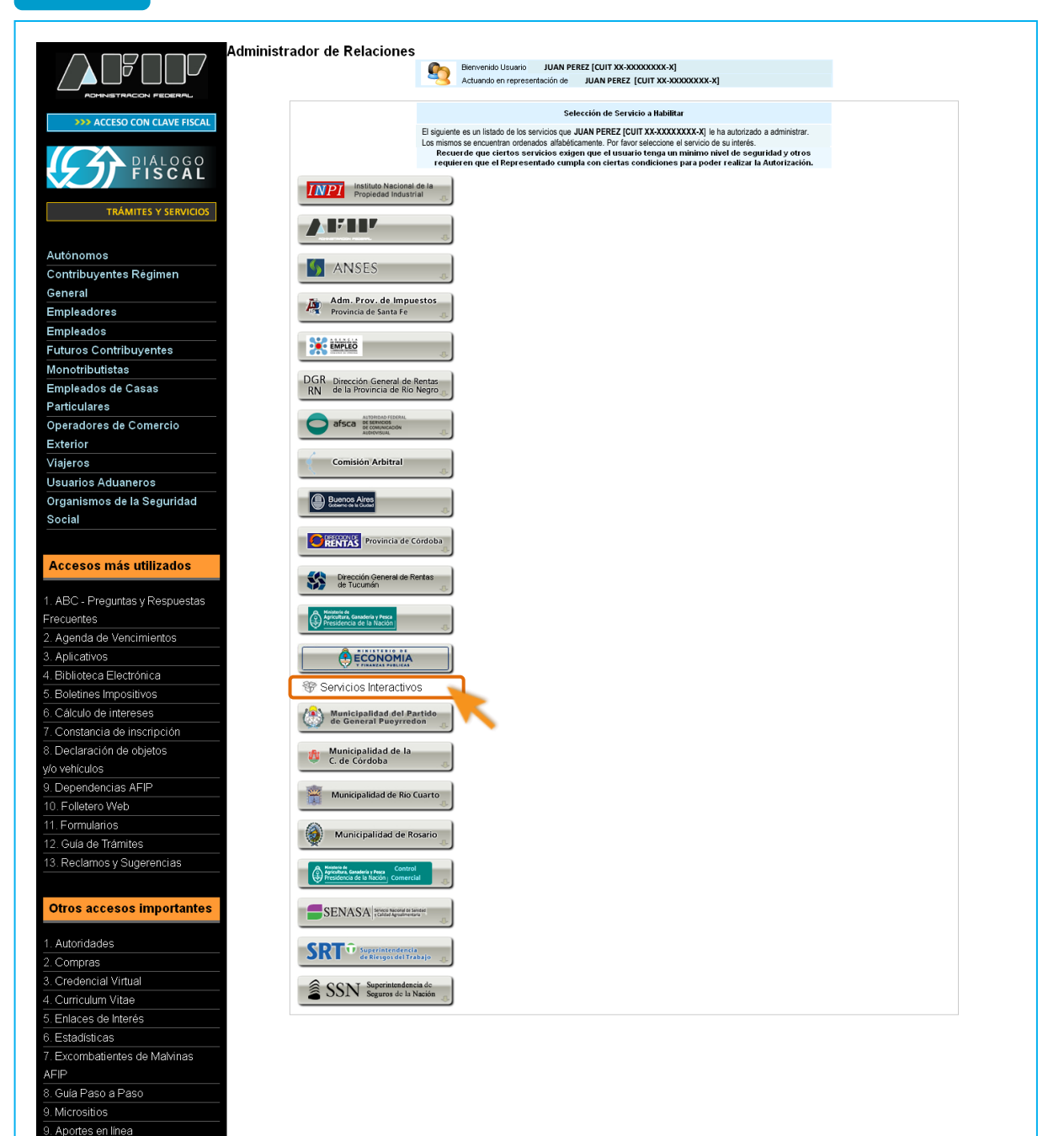

**PASO 8** Click en "SC-Solicitud de Contacto. Solicitudes de Contacto con la Secretaría de Comercio".

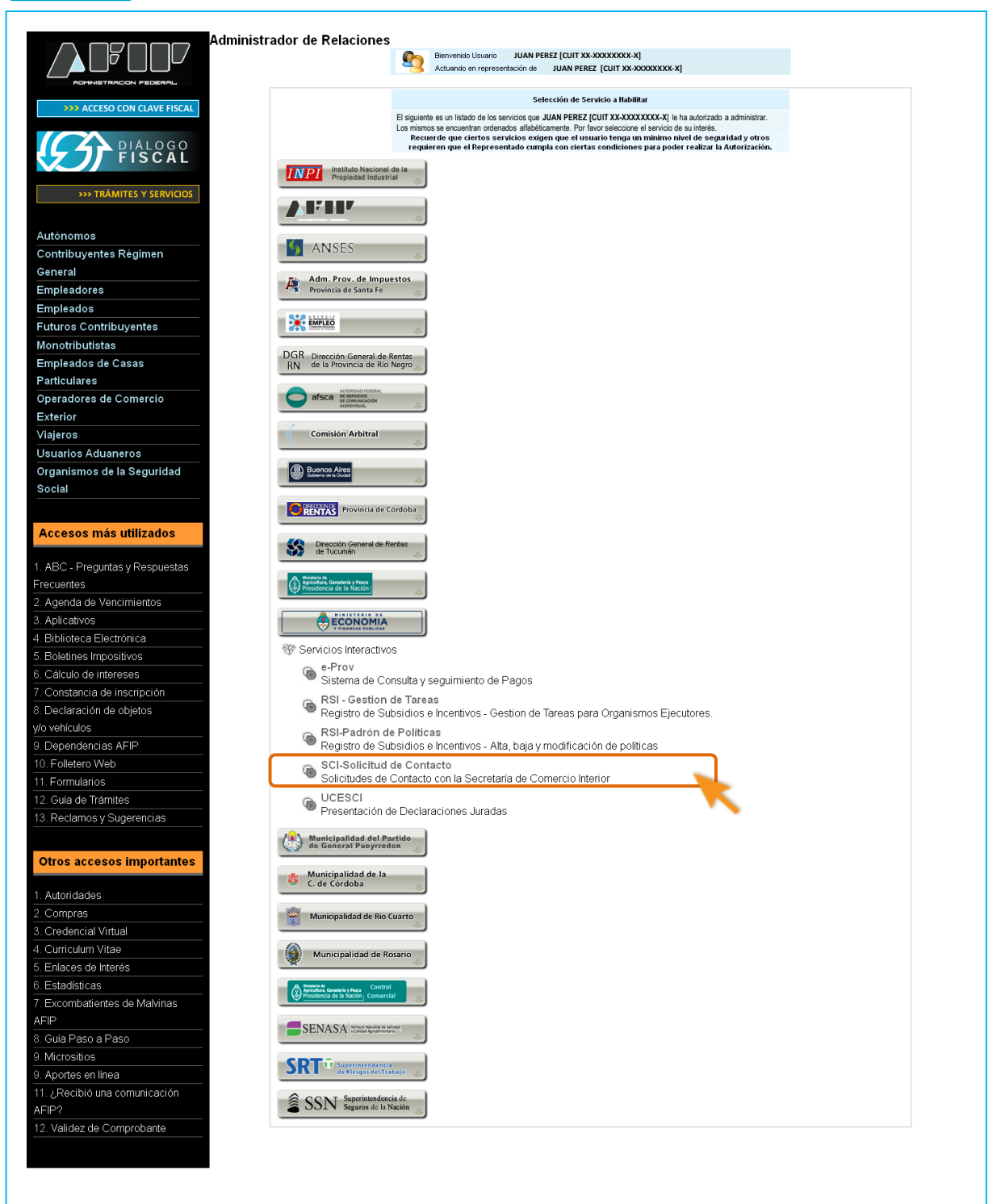

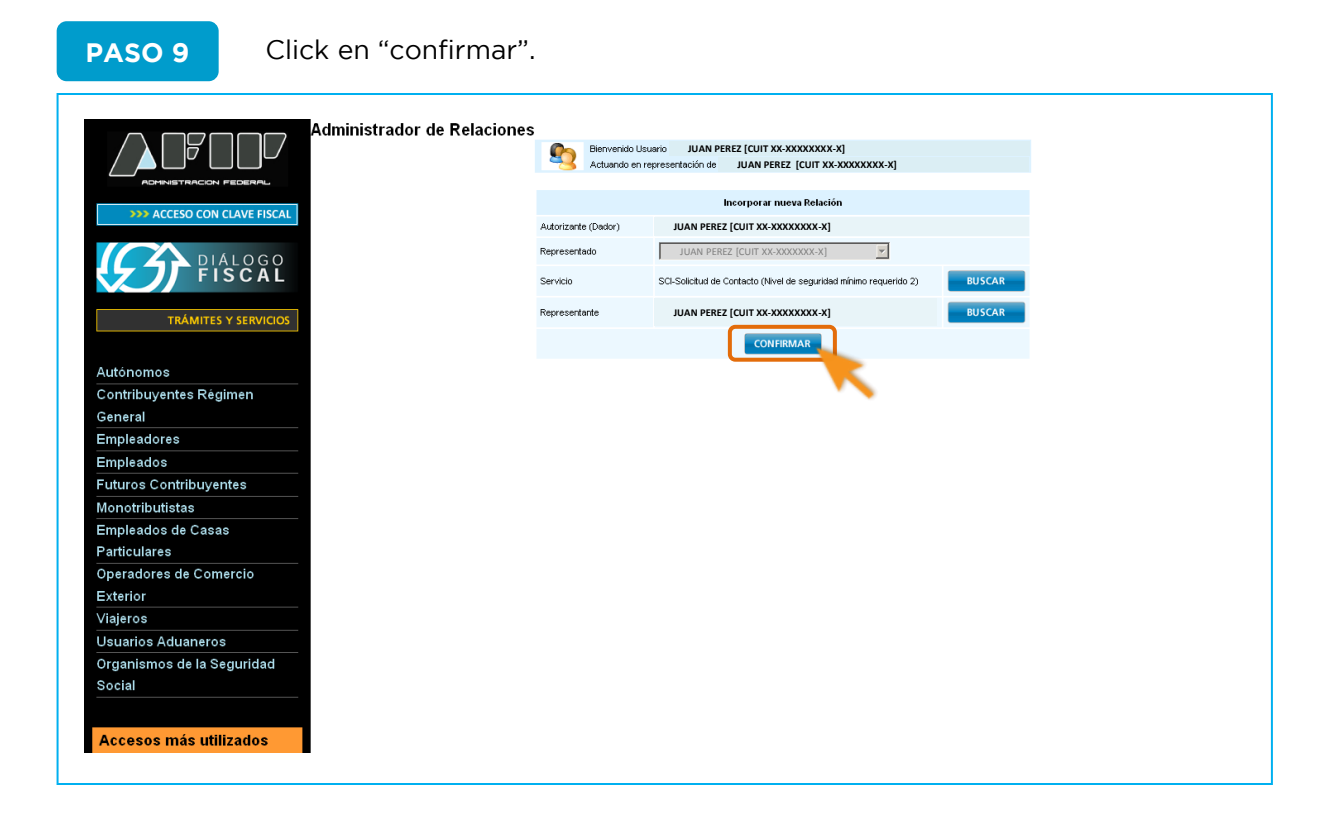

**PASO 10** Volver a [http://www.produccion.gob.ar/regimen-informativo-de](http://www.produccion.gob.ar/regimen-informativo-de-precios/como-se-accede/)[precios/como-se-accede/](http://www.produccion.gob.ar/regimen-informativo-de-precios/como-se-accede/) y hacer click en el botón " PRESENTAR INFORMACIÓN AL REGIMEN INFORMATIVO DE PRECIOS"